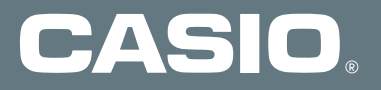

# **830CA** データ転送ツール(試供品)

インストールマニュアル

**本書の著作権およびソフトウェアに関する権利は全て株式会社カシオ日立モバイルコミュニケーションズに 。帰属します**

本書の内容に関しては、将来予告なしに変更することがあります。

本書の一部または全部を無断で複写することは禁止されています。また、個人としてご利用になる他は、著作 **。弊社に無断では使用できませんのでご注意ください、権法上**

本書および本ソフトウェア使用により生じた損害、逸失利益または第三者からのいかなる請求につきましても、 弊社では一切その青任をおえませんので、あらかじめご了承ください。

本書内で使用されている表示画面は、実際に表示される画面と異なる場合があります。

Windows は Microsoft Windows operation system の略称として表記しています。

[Intel® Pentium®] は、Intel Corporation の米国ならびにその他の国における登録商標です。

その他、製品名等の固有名詞は、各社の商標または登録商標です。

インストールマニュアル説明内では、® マーク、™マークは明記しておりません。

Copyright © 2008 Casio Hitachi Mobile Communications Co., Ltd. All Rights Reserved.

<sup>「</sup>Microsoft® Windows®」、「Windows Vista®」、「Microsoft® Internet Explorer®」は、米国 Microsoft Corporation の米国およびその他の国に **。おける登録商標です**

## ダウンロードの前に動作環境をご確認ください

#### ■動作環境

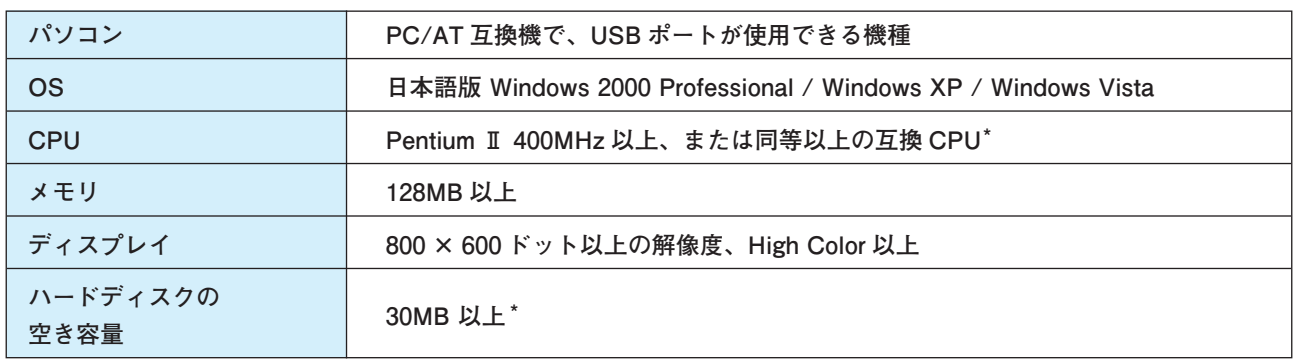

\* 必要メモリおよびハードディスクの空き容量は、システム環境によって異なることがあります。

\* 上記の全ての環境で動作を保証するものではありません。

## ■ご注意

● 830CA データ転送ツールを使用するためには別売の『USB ケーブル』が必要です。

- **●データ転送ツールは株式会社カシオ日立モバイルコミュニケーションズが無償(別途通信費等は必要です)で提供し** ております。ご利用頂くにあたりお客様は技術サポート保守、機能改善等が提供されないこと、ならびにダウンロー ドする際の通信費はお客様のご負担になること他を定めた「使用許諾書」の全ての項目にご同意頂いたものといたし  **。ます**
- ●本説明ではダウンロード版「データ転送ツール」のインストール / アンインストール方法について説明しております。 830CA に付属のユーティリティソフトウェアから「データ転送ツール」をインストール / アンインストールする方法 については、ユーティリティソフトウェアに収録されているインストールマニュアルをご参照ください。
- **●データ転送ツールを用いて 830CA のデータをパソコンに読み込む時や、パソコンに保存したデータを 830CA に書き** 込む時は、必ず830CAの全てのアプリケーションを終了し、待ち受け状態にしたうえで行ってください。
- ●データ転送ツールの電話帳、スケジュール / 予定リストのデータを端末本体に書き込む場合、予め 830CA の電話帳、 スケジュール / 予定リスト、データフォルダのデータのバックアップを取ったうえで行ってください。
- ●インストールが完了するまで 830CA をパソコンと接続しないでください。
- Administrator(管理者)権限のあるユーザーアカウント(利用者資格)でログインしてください。
- ユーザーアカウントは、次の手順で確認できます。

【Windows XP の場合】

**[ユーザーアカウント[-]ユーザーアカウント[-]コントロールパネル[-]スタート[**

**【Windows Vista の場合】** 

[スタート] - [コントロールパネル] - [ユーザーアカウントと家族のための安全設定] - [ユーザーアカウント] 詳しくは Windows のヘルプをご参照ください。

## データ転送ツールのインストール / アンインストール

#### ■ダウンロード方法

- **1. 830CA データ転送ツール (試供品) をクリックします。**
- 2. ファイルのダウンロード セキュリティの警告画面のメニュー内より、「保存(S)」をクリックします。
- 3. 830CA データ転送ツール (DataTransferTool.exe) を保存する場所を選んだ後、「保存 (S)」をクリックします。 830CA データ転送ツール (DataTransferTool.exe) のダウンロードが開始されます。
- **。ダウンロードが完了するまでお待ちください** *4.*
- **。ダウンロード完了の画面が表示されます** *5.*

※ツールの中に「電子マニュアル」を準備しております。閲覧するためには Internet Explorer などのブラウザソフトが必要となります。 ※ 830CA データ転送ツールにはインストール後に作成されるヘルプ機能があります。

## インストール方法■

すべてのアプリケーションを終了させてから、下記の手順で 830CA データ転送ツールをインストールしてください。

- $1.$  ダウンロードしたファイル (DataTransferTool.exe) をダブルクリックします。インストールが自動的に開始されます。
- 2. 画面の指示に従って、プログラムをインストールしてください。

注: 830CA データ転送ツールのインストールは、必ず Administrator 権限を持ったユーザーで行ってください。

### ■アンインストール方法

Windows XP を例にアンインストール方法を説明します。

すべてのアプリケーションを終了させてから、下記の手順で 830CA データ転送ツールをアンインストールしてくださ **。い**

- *1.* [ スタート」→「コントロールパネル」→「プログラムの追加と削除」を選択します。
- 2.「プログラムの追加と削除」画面にて「830CA データ転送ツール」を選択します。
- 3. 「プログラムの追加と削除」画面にて「830CA データ転送ツール」にフォーカスが当たっている状態で表示されて いる「変更と削除」ボタンを押下し、アンインストールしてください。

※ 830CA データ転送ツールがインストールされた状態で 830CA データ転送ツールのインストールファイル (DataTransferTool.exe) を起動し、画面の 指示に従い、「削除」を選ぶことで 830CA データ転送ツールをアンイストールできます。

注: Windows 2000 Professional の場合は、[設定] ー [コントロールパネル] ー [アプリケーションの追加と削除] です。

注: 830CA データ転送ツールのアンインストールは、必ず Administrator 権限を持ったユーザーで行ってください。